## Hotel Booking Payment Request Add-on Documentation

*Updated on February 7, 2019*

**[Installation](#page-0-0) and Setup** General [Settings](#page-1-0) [Scheduled](#page-1-1) payment reminders [Customize](#page-1-2) email templates Enable Website [Payments](#page-4-0) **Send Payment [Requests](#page-7-0) Manually** [Payment](#page-9-0) History and Logs [Confirmation](#page-10-0) Modes Explained

## <span id="page-0-0"></span>Installation and Setup

- 1. Download a .zip archive with the **[Hotel Booking Payment Request add-on](https://motopress.com/products/hotel-booking-payment-request/)** files.
- 2. Install the plugin from your WordPress Dashboard via Plugins  $\rightarrow$  Add New  $\rightarrow$ Upload Plugin  $\rightarrow$  Browse  $\rightarrow$  Install Now.
- 3. Activate the plugin ( *Note:* this add-on requires [Hotel Booking plugin](https://motopress.com/products/hotel-booking/)3.0.3 or greater).
- 4. Go to Accommodation  $\rightarrow$  Settings  $\rightarrow$  Extensions tab  $\rightarrow$  Payment Request  $\rightarrow$ scroll down to License to input your license key and save changes.
- 5. Once the plugin is activated you will see a notification at the top of your admin area offering to install the Payment Request page automatically. Click Install Now.

This page can be created manually, too: publish a separate page with [mphb\_payment\_request\_checkout] in its content.

# <span id="page-1-0"></span>General Settings

Once you've installed and activated the plugin, go to Accommodation  $\rightarrow$  Settings  $\rightarrow$ Extensions tab  $\rightarrow$  Payment Request tab.

### <span id="page-1-1"></span>Scheduled payment reminders

To automate scheduled balance payment emails, configure the following settings:

- Tick "Enable automatic payment request emails" box for the system to send notifications automatically.
- In the "Days Before Check-in" drop-down, select in how many days prior to arrival the payment reminders must be sent.
- Select the "Payment Request Page", which your guests will be redirected to to pay the balance.

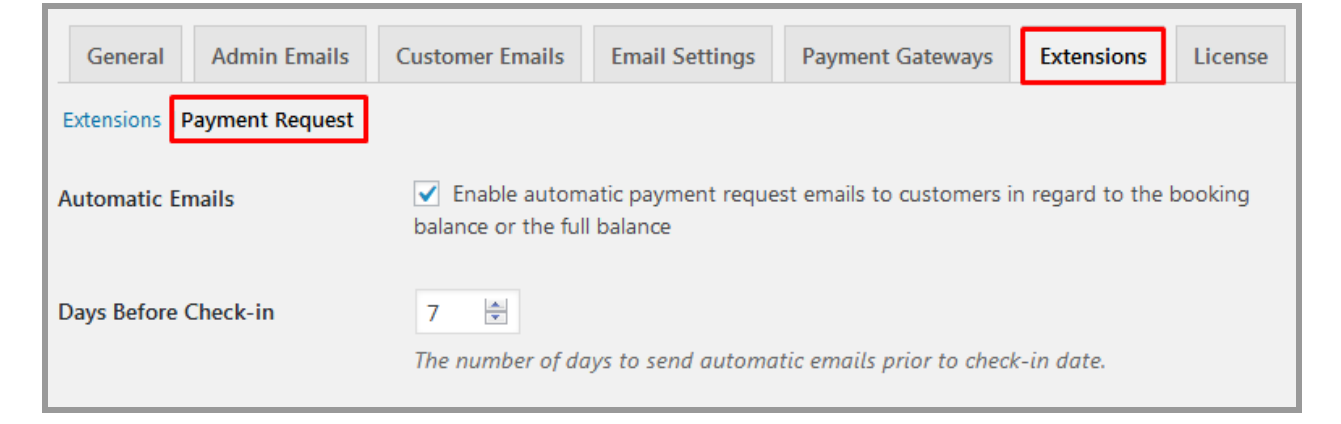

## <span id="page-1-2"></span>Customize email templates

Using system macros, you can customize emails for your guests and optionally enable admin notification emails. Simply copy and paste the needed macros in the *%check\_in\_date%* format along with your custom email texts. You can also include coupon codes into your email.

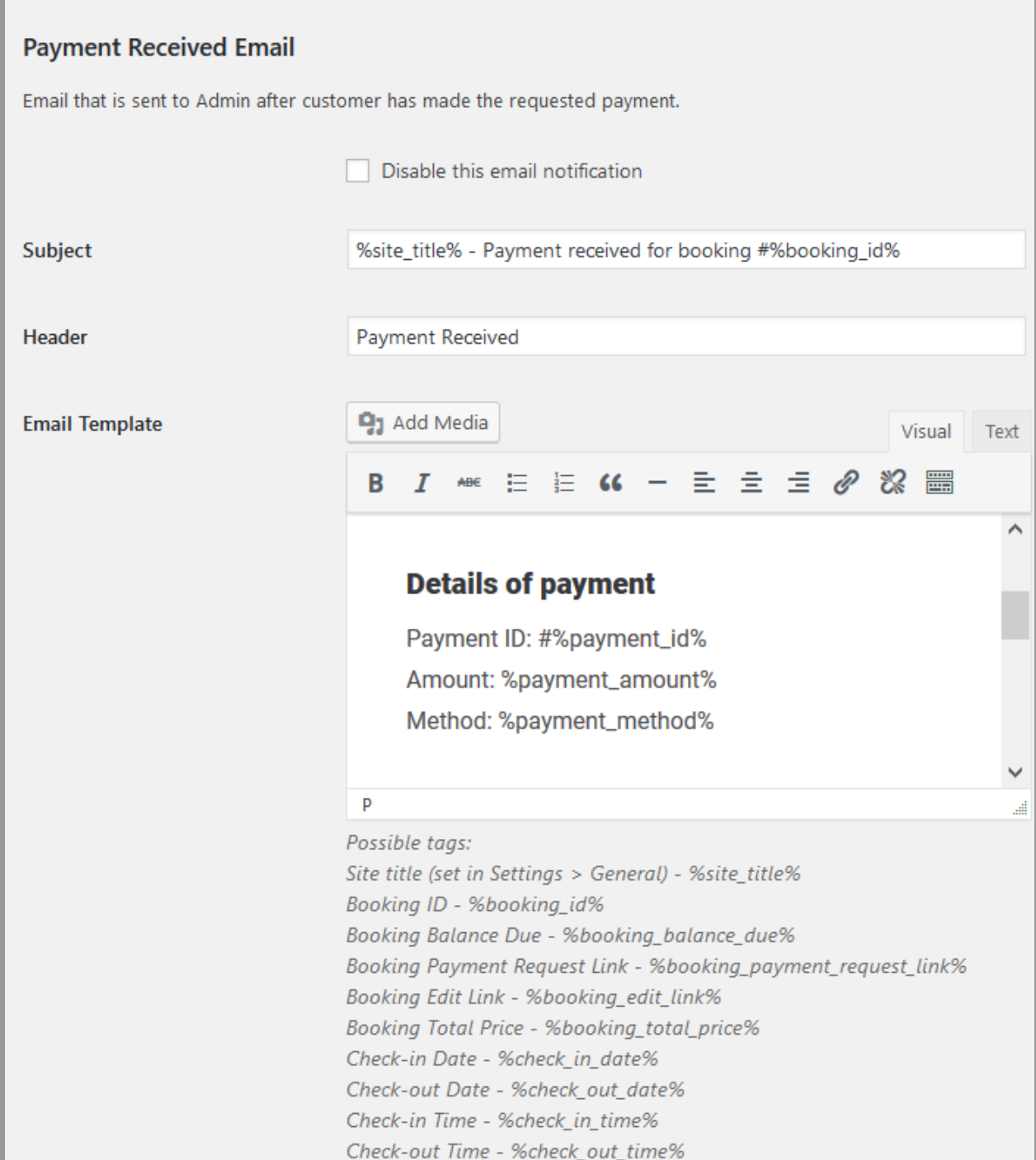

If you include a cancelation link into the email template and a guest confirms cancellation via email, the status of their booking is changed to "Cancelled", automatically *disabling* payment request reminders for this booking.

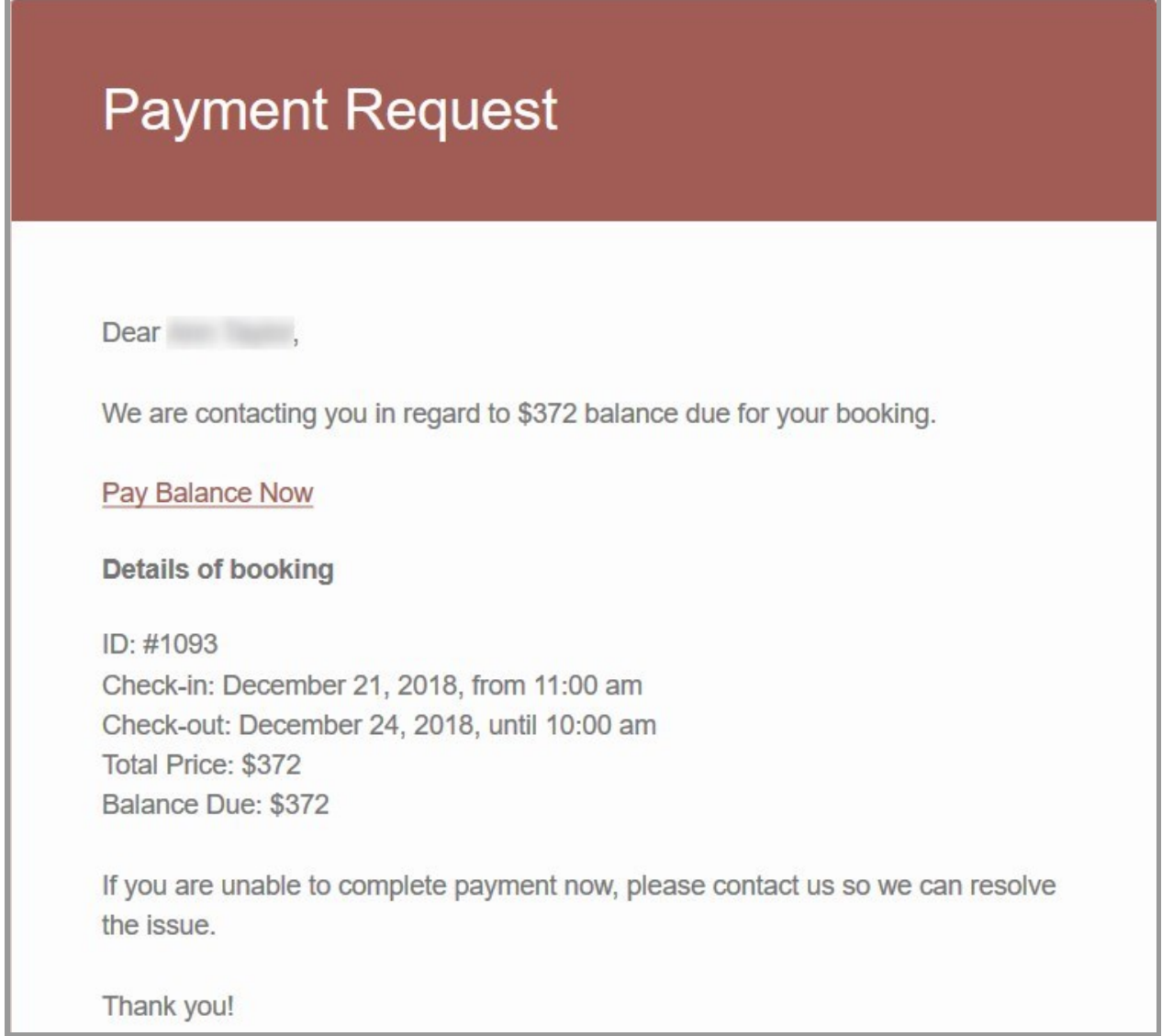

Find the "Recipients" field to add multiple hotel or property staff email addresses (separate them by comma) that need to receive notifications.

# <span id="page-4-0"></span>Enable Website Payments

To enable website payments, you need to enable preferable payment gateways via Accommodation  $\rightarrow$  Settings  $\rightarrow$  Payment Gateways tab.

Here you can turn on all default payment gateways available according to your core Hotel Booking plugin version and optionally hook up more gateways via premium [WooCommerce Payments](https://motopress.com/products/hotel-booking-woocommerce-payments/?utm_source=customer-website&utm_medium=payment-gateways-tab) extension.

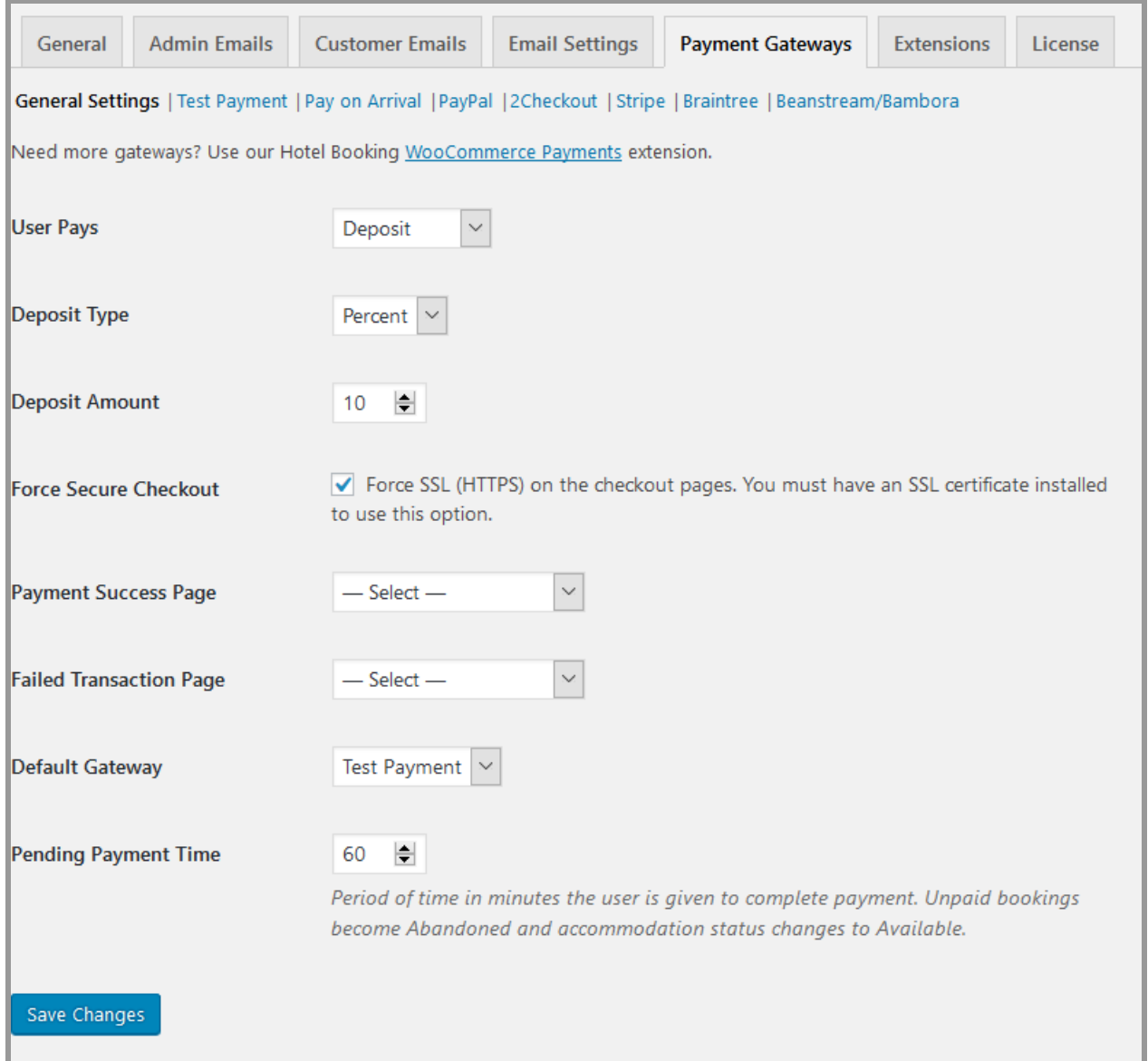

No matter the booking confirmation mode you have enabled via Accommodation → Settings → Booking Confirmation → Confirmation mode, the payment gateways will be displayed on the checkout page, generated for the Payment Request links only.

### **Booking Details**

Check-in: December 21, 2018, from 11:00 am

Check-out: December 24, 2018, until 10:00 am

### **Price Breakdown**

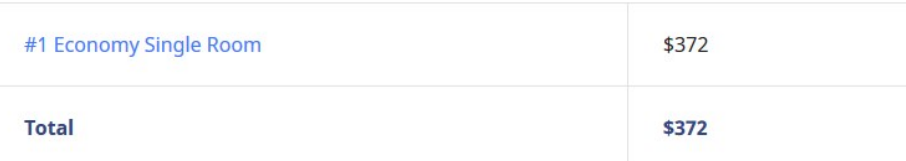

### **Payment History**

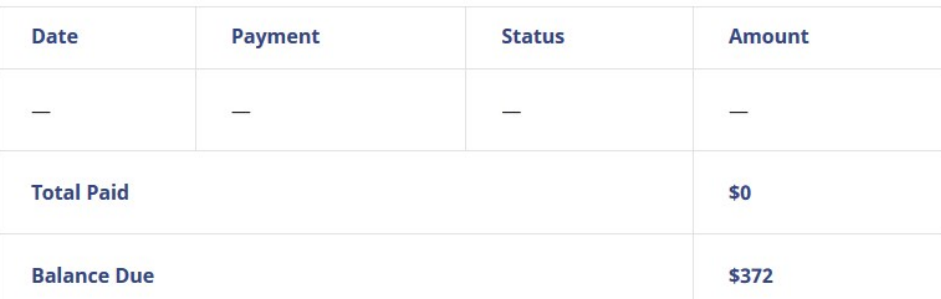

### **Payment Method**

#### **TEST PAYMENT**

this is a test payment

### O PAYPAL

Pay via PayPal Use the card number 555555555554444 with CVC 123 and a valid expiration date to test a payment.

#### O 2CHECKOUT

Pay via 2Checkout. Use the card number 400000000000002 with CVC 123 and a valid expiration date to test a payment.

### O PAY BY CARD (STRIPE)

Pay with your credit card via Stripe. Use the card number 4242424242424242 with CVC 123 and a valid expiration date to test a payment.

#### **Total: \$372**

**Submit Payment** 

**Important:** Automated payment request emails will be sent only in case the status of a booking is "Confirmed".

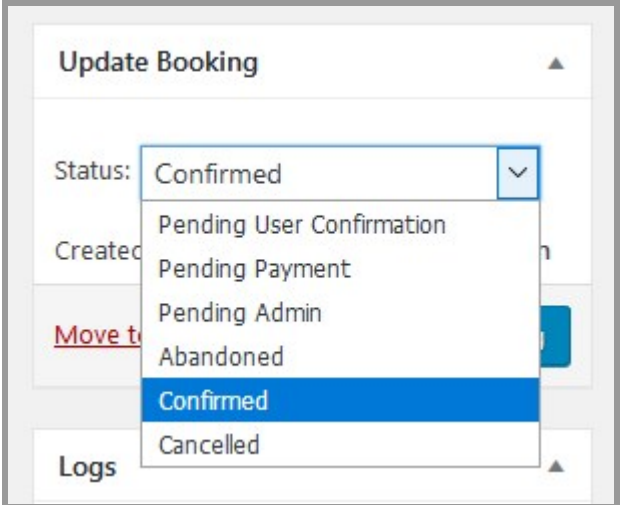

# <span id="page-7-0"></span>Send Payment Requests Manually

If you need to opt out of the automatic emails or need to send the reminder one more time, go to a needed booking via Bookings menu → click Edit → locate a Payment Request menu in the right-hand sidebar (it's visible only for bookings with the status "Confirmed").

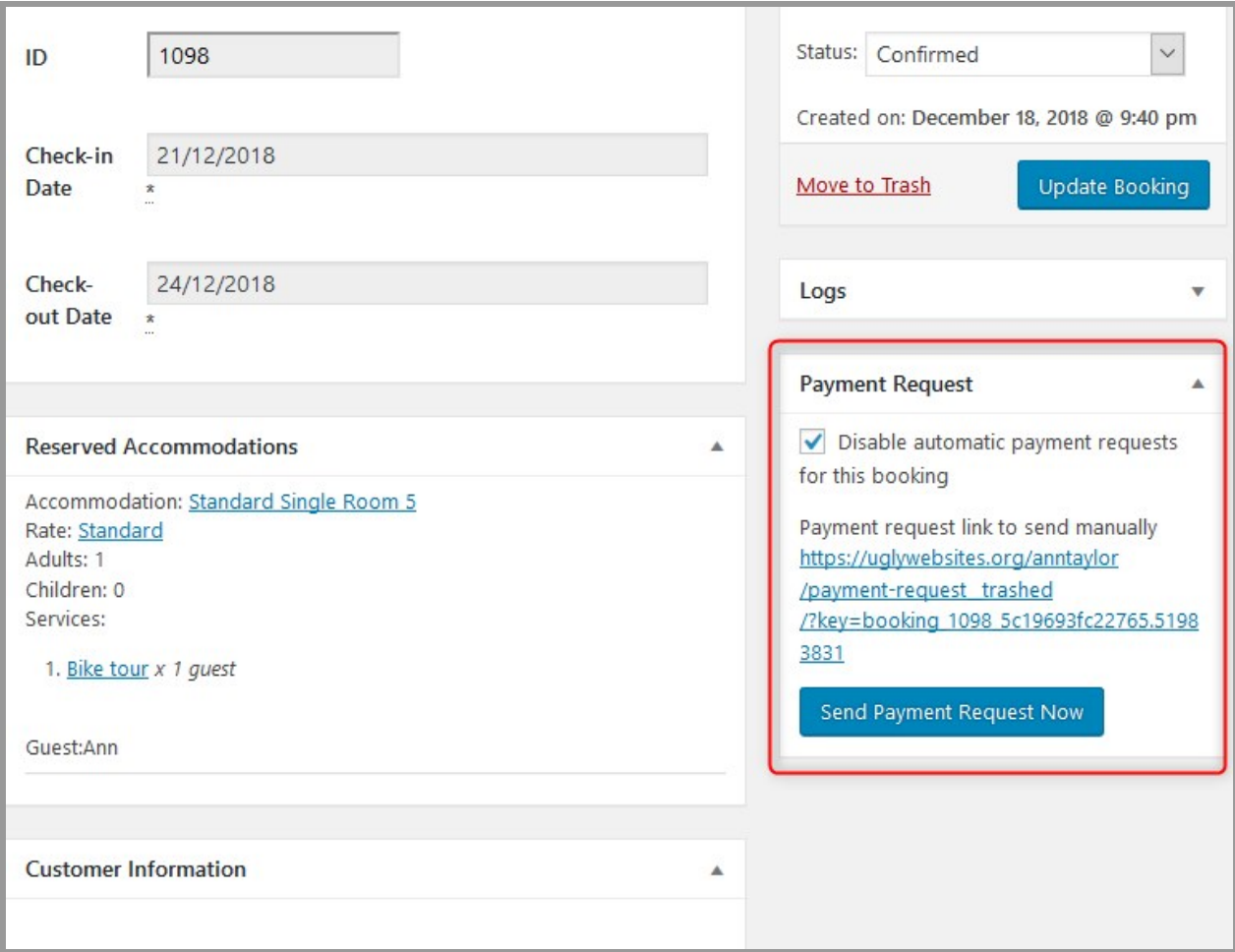

Using this menu, you can:

- Totally disable automated scheduled payment request emails for this particular booking.
- Send the email with a payment link immediately by clicking "Send Payment Request Now" (it'll be sent to an email address your guest has provided).
- Copy the link to send via any other way: personal email, SMS, messenger, etc.

You are free to send the email with the payment request anytime, as many times as needed.

# <span id="page-9-0"></span>Payment History and Logs

Once a guest has paid, all payment history is documented for their booking. You can view the changes of a booking status, the history of sending payment reminders, the amount paid and the balance to pay via Bookings  $\rightarrow$  selected Booking.

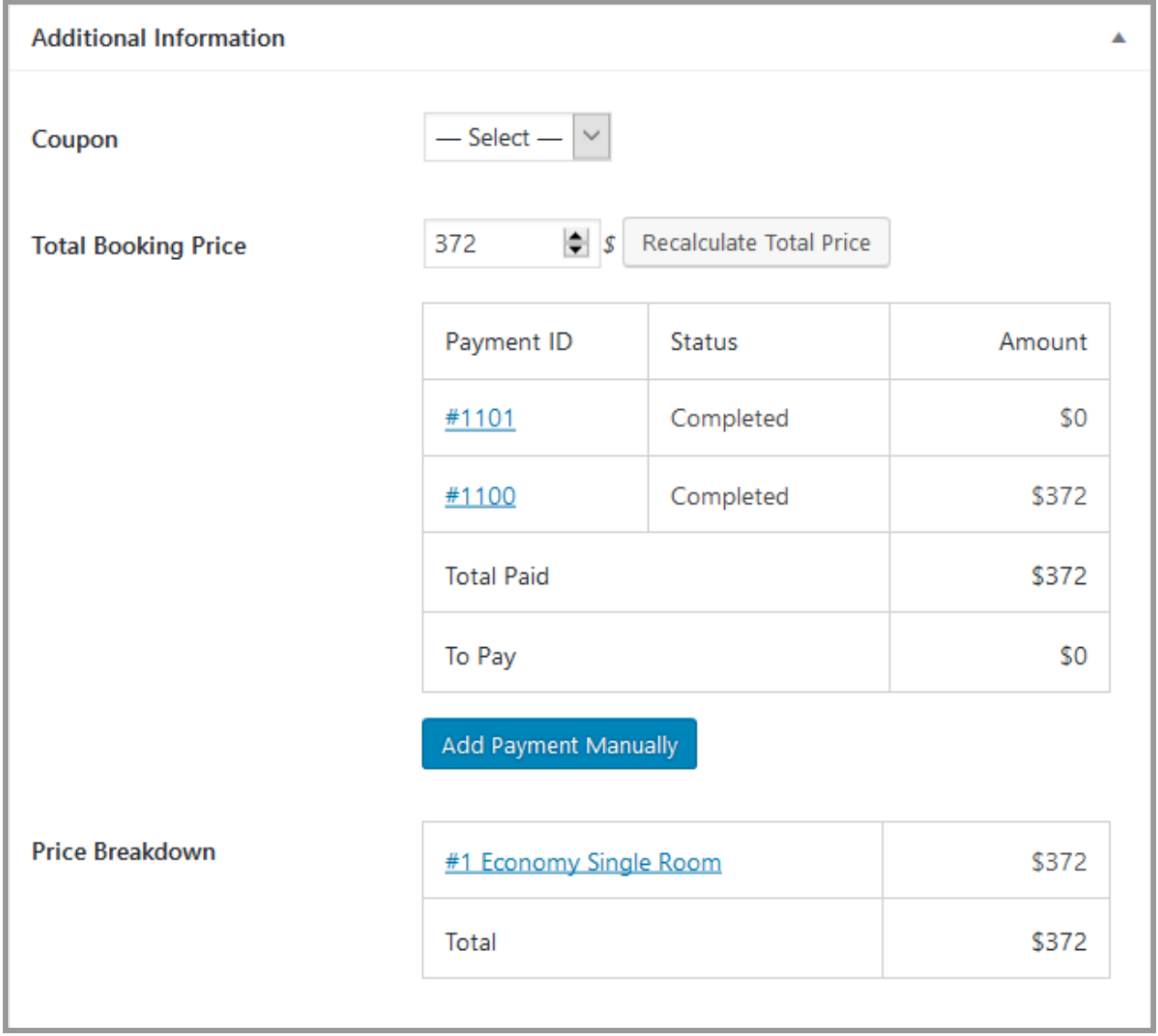

# <span id="page-10-0"></span>Confirmation Modes Explained

Even if your booking confirmation mode is set to "By admin manually" or "By customer via email" (Accommodation  $\rightarrow$  Settings  $\rightarrow$  Booking Confirmation  $\rightarrow$  Confirmation mode), you can still enable website payments. To jump-start the automation, make sure that the status of a booking is Confirmed and the needed payment methods are enabled.